# DrupalGap Mobile apps & Web apps for Drupal 7

[http://miniblue.codestudiola.com](http://miniblue.codestudiola.com/)

Drupal DrupalGap **Cordova Jquery** HTML5 **CSS** Javascript

# Vanilla Install D7

# Drupal Commerce

 enity rules addressfield views c-tools

# **DrupalGap**

 services views\_datasources

# Commerce\_stripe version: 3.0 Alpha

 libaries php stripe library

# Commerce\_drupalGap<br> <http://drupalgap.org/project/commerce>

# Commerce\_services<br>[https://www.drupal.org/project/commerce\\_services](https://www.drupal.org/project/commerce_services)

services & REST server

# Commerce\_drupalGap\_stripe<br>[http://drupalgap.org/project/commerce\\_drupalgap\\_stripe](http://drupalgap.org/project/commerce_drupalgap_stripe)

[https://www.drupal.org/project/commerce\\_drupalgap\\_stripe](https://www.drupal.org/project/commerce_drupalgap_stripe) Follow ALL the steps detailed on these pages

# DrupalGap commerce<br><http://drupalgap.org/project/commerce>

Follow ALL the steps detailed on this pages

# DrupalGap addressfield<br><http://drupalgap.org/project/addressfield>

# Create Stripe Account

Creating a Test Account

Just want to tinker with Stripe for an afternoon, you can skip registration, get your test keys, and play

Head to [https://stripe.com](https://stripe.com/). Click: Sign In On the Sign In page click Sign up, next to Don't have an account?

Click skip this step and you'll be able to access a temporary, unnamed account that can be used for testing purposes.

On the resulting page (what Stripe calls your dashboard) click Your Account In the Your Account control panel, click API Keys to find usable keys.

### Click Save Account for *permanent* test keys

<https://stripe.com/docs/checkout/tutorial>

Once modules are installed - Enable the modules/ features needed

Give users permission to go through the Checkout process

go to: admin/people/permissions In the Access checkout permission check the box for Anonymous and Authenticated users

Click the Save permissions button

# Add a Product Type

go to: admin/commerce/products/types/ Name: Music Description: Spun, mixed, and scratched recordings, Tracks. Also good for playing frisbee.

click Save and add fields button.

### Add a Recordings Field to the Product type

\*where ever you see 'commerce' this is the 'store' button on admin menu

go to: admin/commerce/products/types/music/fields Under the Add new field section Label: Recordings Field type: List (text) Widget: Select list click Save button. Next: Allowed values list

**Single** CD Vinyl click Save button. \* each item on a single line

Next:

Label: Recordings Required field: Check the box Default value: Vinyl Enable this field to function as an attribute field on Add to Cart forms: Check this box Number of values: 1 click Save settings button.

# **Created** PRODUCT Type

# Lets ADD some products

## Add some Products

go to: admin/commerce/products/add/music Then enter the following values:

Product SKU: mu100-pp Title: The Pink Poodles Price: 5.00 Recordings: CD Click Save and add another button

Product SKU: mu105-pp (each product or version, needs it's own sku) Title: The Pink Poodles Price: 3.00 Recordings: Single Click Save and add another button

Product SKU: mu150-ss Title: Silver Screen Price: 5.00 Recordings: CD Click Save and add another button

Product SKU: mu155-ss Title: Silver Screen Price: 8.00 Recordings: Vinyl Click Save and add another button

Product SKU: mu200-pl Title: The Platters Price: 8.00 Recordings: Vinyl Click Save and add another button Product SKU: mu250-br Title: Brylcreems Price: 3.00 Recordings: Single Click Save and add another button

Product SKU: mu300-kp **Title: King Pins** Price: 8.00 Recordings: Vinyl Click Save and add another button

Product SKU: mu350-tc Title: The Cars Price: 5.00 Recordings: CD Click Save and add another button Product SKU: mu400-rw Title: Radio Waves Price: 8.00 Recordings: Vinyl Click Save and add another button

> **Created** PRODUCT Type Added **Products**

At this point the products have been added to the data base. Now we need to add a content TYPE to display our products.

# Add a Content Type

go to: admin/structure/types/add

Name: Music Display Desc: This will display music products. Publish: Not Promoted Display Settings: No Author Menu: none click Save and add fields button.

Continued on next slides-

# We will add 3 fields to the Content TYPE

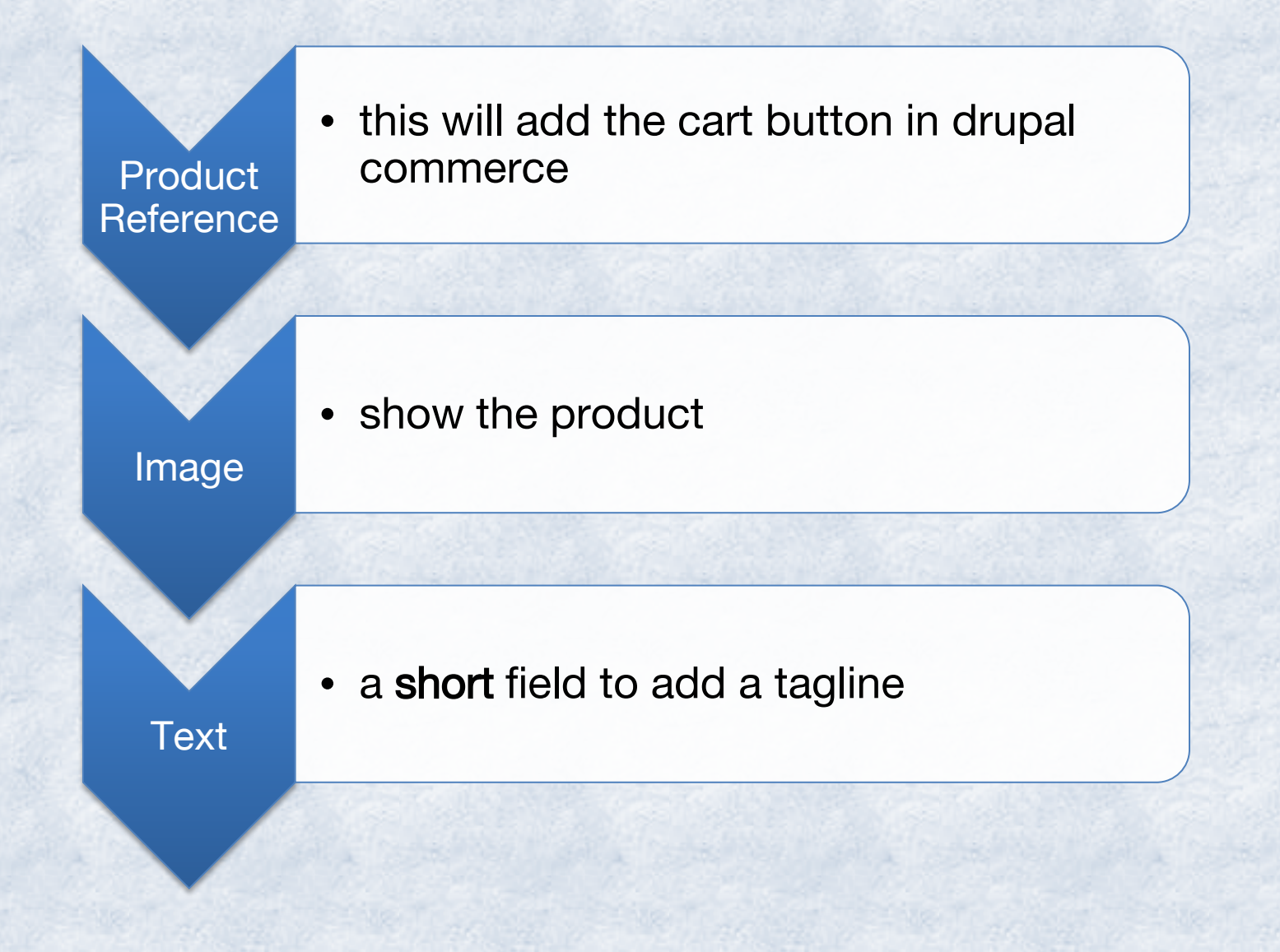

#### Add a Field: to Reference the Products under the Add new field section

Label: Music Products Field type: Product reference Widget: Check boxes/radio buttons click Save button click Save field settings button

Label: Music Products Required field: Check the box Products types that can be referenced: Music Default value: Vinyl Number of values: Unlimited click Save settings button.

### Add a Field Image Field to Show a Picture

If not there: goto: admin/structure/types/manage/music/fields Under the Add new field section

Label: Cover Image Field type: Image Widget: Image Click Save button click Save field settings button

Label: Photo Required field: Check the box Leave all the other settings as the default values click Save settings button.

### Add a Field short text field

Under the Add new field section

Label: Music Tagline Field Type: Text Widget: Text Field Click Save button

We only want this for a SHORT description or tagline so lets keep it short for a reminder, also NO fancy text allowed - KISS Max Length: 30 (255 is the maximum) Click Save button

Size of text field: 30 Text Processing: Plain Text click Save settings button Now lets look at the LAYOUT of the page that you just created

If not there: goto: admin/structure/types/manage/music/fields

Manage Fields: Body: Delete Tagline: Move under the title

Click Save

#### Should look like this:

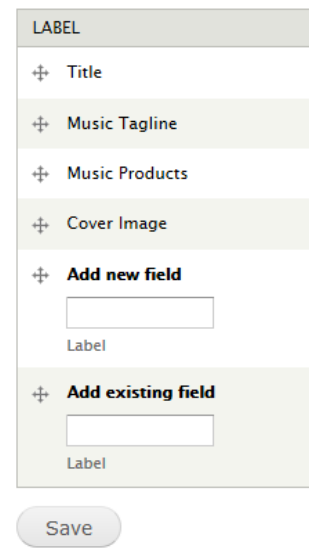

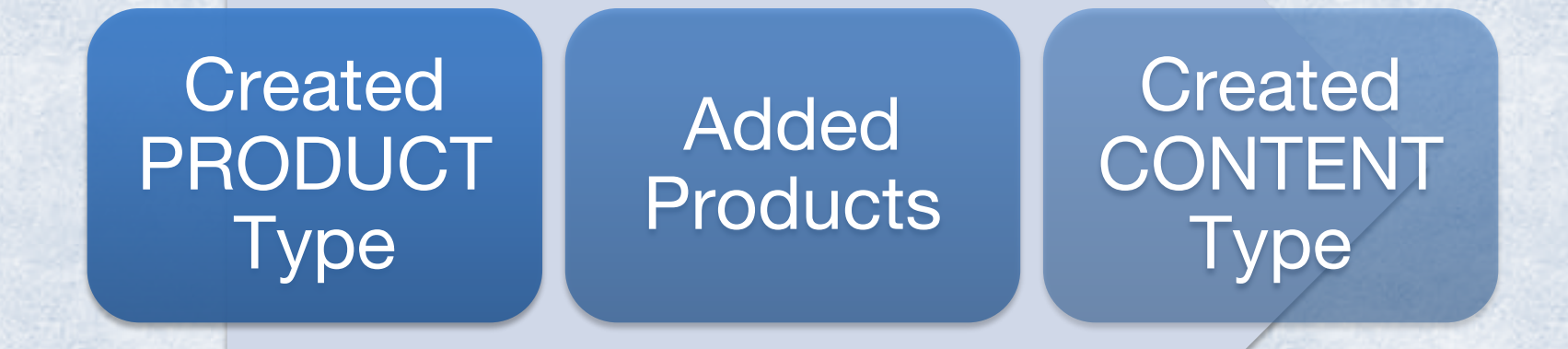

# Lets ADD content

Content allows the Add to cart functionality to work in Drupal Commerce.

go to: node/add/music-display

Title: The Pink Poodles Tagline: featuring: Shirley

Music Products: The Pink Poodles CD Check this box The Pink Poodles Single Check this box

Cover Image: Upload a picture to use

Authoring: Remove Save

Now repeat this for all the products -

Title: Silver Screen Tagline: All the Show Tunes

Music Products: Silver Screen CD Check this box Silver Screen Vinyl Check this box

Cover Image: Upload a picture to use

Authoring: Remove Save

Title: The Platters Tagline: 1959 Golden Hits

Music Products: The Platters Vinyl Check this box

Cover Image: Upload a picture to use

Authoring: Remove **Save** 

Title: Brylcreems Tagline: Lend Me Your Comb

Music Products: Brylcreems Single Check this box

Cover Image: Upload a picture to use

Authoring: Remove Save

Title: King Pins Tagline: Saturday Night Favorites

Music Products: King Pins Vinyl Check this box

Cover Image: Upload a picture to use

Authoring: Remove Save

Title: The Cars Tagline: Crusin Tunes

Music Products: The Cars CD Check this box

Cover Image: Upload a picture to use

Authoring: Remove **Save** 

Title: Radio Waves Tagline: Blues

Music Products: Radio Waves Vinyl Check this box

Cover Image: Upload a picture to use

Authoring: Remove Save

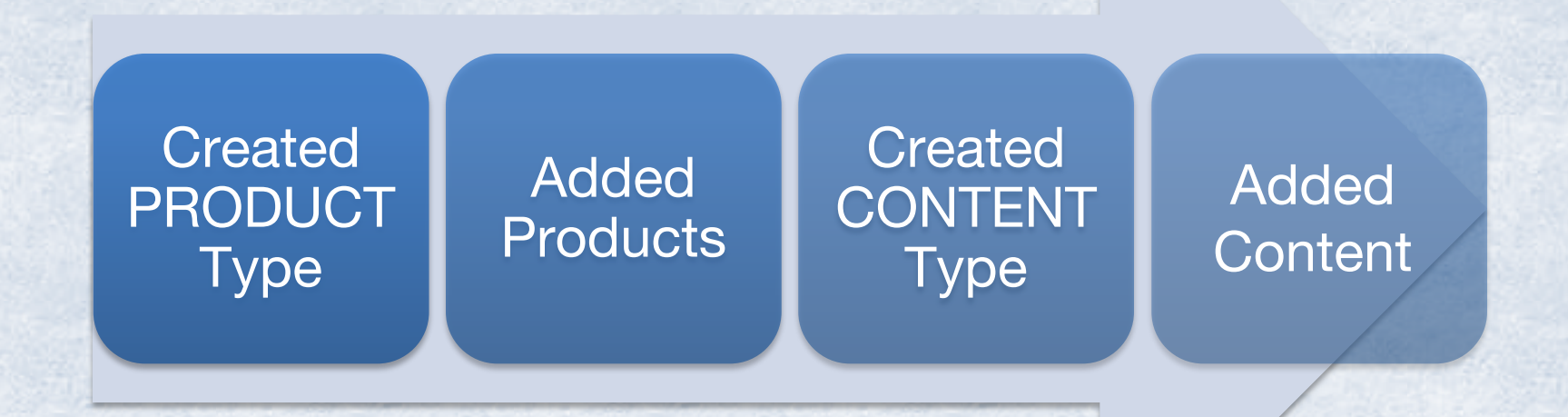

## Now we will use Views to create a page to display Product content

### Views Create a Page

goto: admin/structure/views/add

View name: Recordings Show: Content of type: Music Display sorted by: Title

Next check the Create a page

Page title: Recordings Path: recordings Display format: Table Items to display: 0 check Create a menu link checkbox

Menu: Main menu Link text: Recordings click Continue & edit button.

### Add an Image and Layout to the Product Page

Fields section Click Add button Search box: cover Check Content: Photo Click All Displays button

Change Label: Photo Uncheck : Place a colon after the label Image style: Thumbnail (100 x 100) Link image to: Content Click Apply button

Fields Content:Title (title) Click Uncheck : Place a colon after the label Save

Continue on next slide-

#### **Add fields**

For All displays (except overridden)  $\left| \cdot \right|$ 

Search cover

Content: Cover Image Appears in: node:music\_display.

#### Fields click down arrow Rearrange button Drag Cover Image above title Click Apply button

Save your View

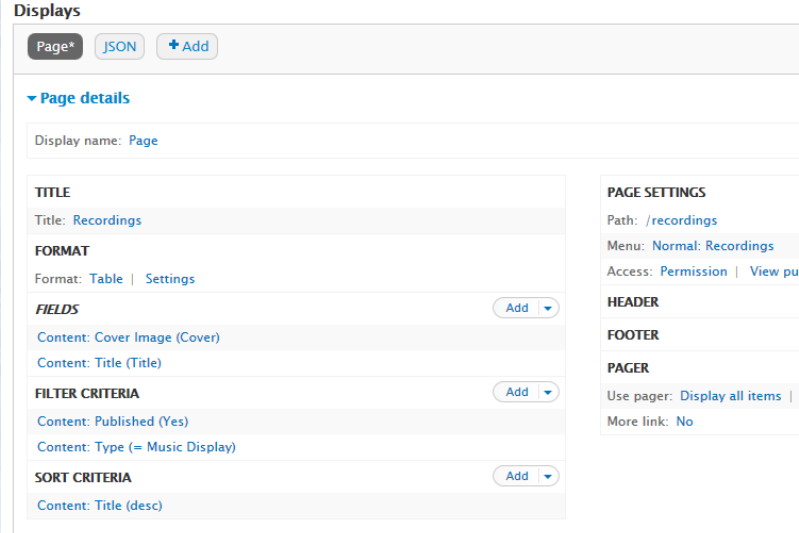

Now if you look at the home page you will see a new Menu Item added.

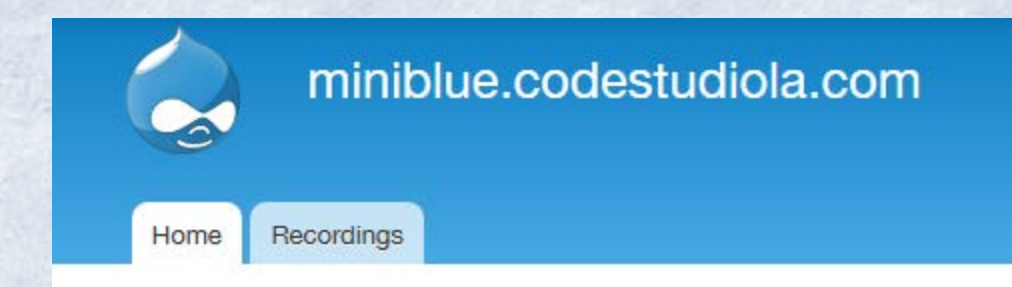

# **Recordings** Page View

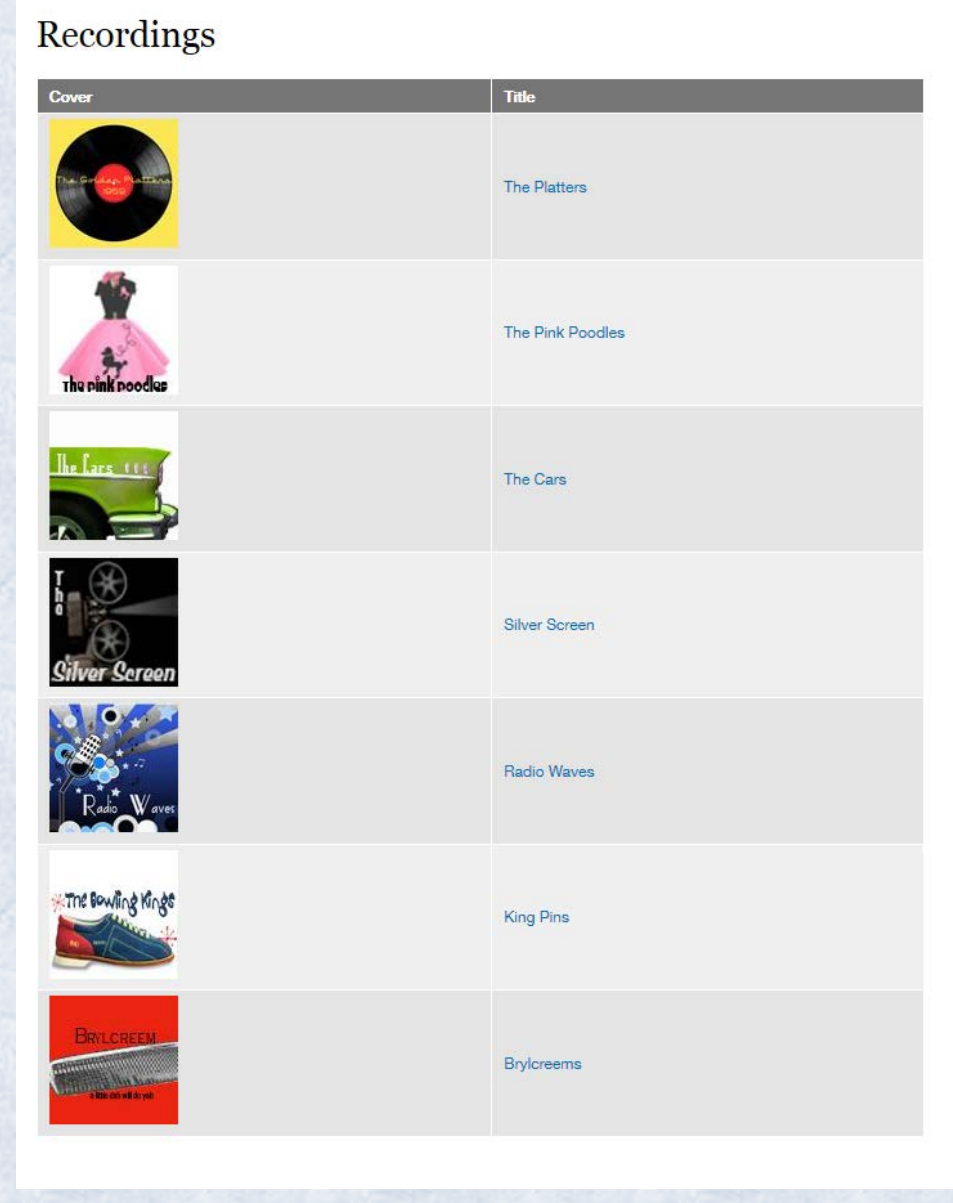

## Lets Enable a Payment Method

I choose to use Stripe

- •It offers a test environment without a sandbox
- •Super easy to change to LIVE once testing is complete
- •DrupalGap works with Stripe

#### go to: admin/commerce/config/payment-methods

Click enable on the disabled Stripe payment method rule Click edit next to the enabled Stripe payment method rule Click edit next to the Stripe action

Grab your Secret and Publishable test keys from the account you setup earlier

Paste them into the corresponding text fields in the Payment Settings section Click Save

# Flush ALL Drupal cache

# Your E-commerce Store is complete! Take it for a test drive.

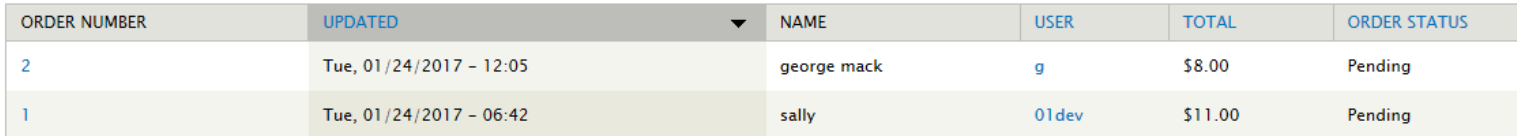

# Now we can build the app

# Enable DrupalGap in your store DrupalGap ®

go to: admin/config/services/drupalgap

Click Test Connection If module is installed and enabled SUCCESS! It will then ask if you want to get SDK click button Your interface will end up looking like this:

Follow the details on these pages to complete instillation:

<http://drupalgap.org/project/commerce>

[http://drupalgap.org/project/commerce\\_dr](http://drupalgap.org/project/commerce_drupalgap_stripe) [upalgap\\_stripe](http://drupalgap.org/project/commerce_drupalgap_stripe)

Home » Administration » Configuration » Web services

#### **APPLICATION DEVELOPMENT KIT**

#### **Directory**

http://miniblue.codestudiola.com/ mobile-application The SDK is already installed.

Ø Launch app (download | publish)

- Getting started guide
- $\bullet$  API
- Support

**APP STATUS** 

**Test Connection** 

#### **Modules**

- · Browse contrib modules
- · Module help

#### Install module \*

http://drupalgap.org/project/

Enter the *machine name* of the module.

**Install** 

# Create a JSON Page in Views to Retrieve the Recordings List<br>go to: admin/structure/views/view/recordings/edit

Click +Add Click Page Change: Display name to JSON Change: Format to JSON Data Document on This page (override) Click Apply (this display) button

Uncheck Views API mode checkbox Click Apply (this display) button

Under Page Settings : change Path to recordings.json Under Fields: change Label on both fields so the first character in the label is lower case on this display only Fields: click Add button Search: nid Check box Content: Nid Change: button to Apply (this display) Click Label: nid Click Apply (this display) button

Continued ... Next slide

### Save your View

#### Should look like this:

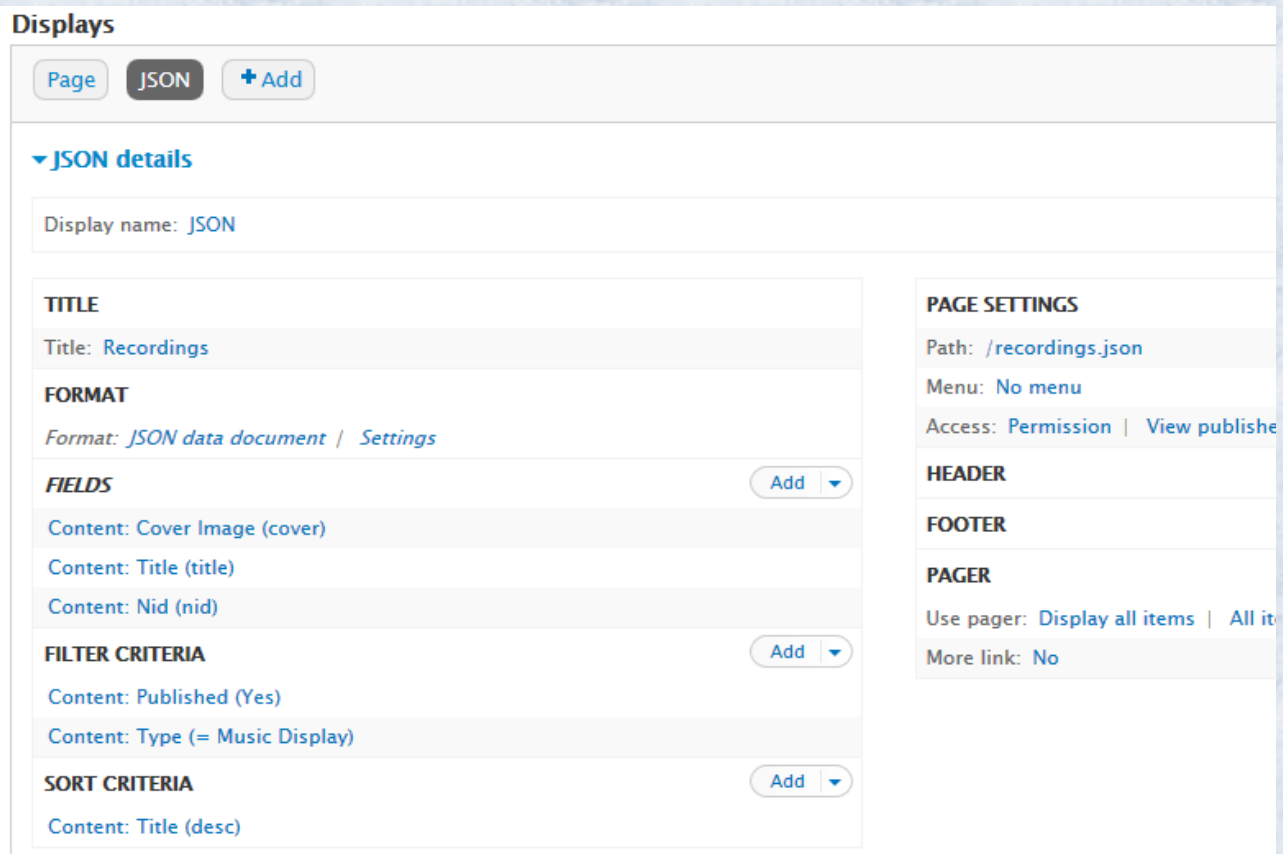

### Sample of JSON view

```
Title ☆
Recordings
Content #
€
   "nodes" :: [\left\{ \right."node" : \{"cover" : \{"src": "http://your website path
          "alt" : ""\mathcal{L}_{\mathcal{L}}"title" : "The Platters",
          "nid" : "3"
       \rightarrowΥ,
     €
       "node" : {
          "cover" : \{"src": "http://your website path
           "alt" : ""\mathcal{F}_{\mathbf{r}}"title" : "The Pink Poodles",
          "nid" : "1"
       \mathcal{F}λ,
     €
       "node" : \{"cover" : \{
```
## Create a Page to Display the Recordings List in App

```
-2
    function my_module_menu() {
      try fvar items = \{\};
        items['recordings-list'] = {
          title: 'Recordings List',
          page callback: 'my module recordings list page'
10
        };
11return items;
12
13
      catch (error) {
14
        console.log('my_model_menu - ' + error);15
17
    function my_module_recordings_list_page() {
18
19
      try {
20
        var content = \{\};
21
        content['my_reconfig_list'] = \{22theme: 'view',
23
          format: 'ul',
24
          path: 'recordings.json',
25
          row callback: 'my module recordings list page row',
          empty_callback: 'my_module_recordings_list_page_empty'
27
        35
28
        return content;
29
      catch (error) { console.log('my module recordings list page - ' + error); }
    ľ
32
33
    function my_module_recordings_list_page_row(view, row) {
      try {
35
        var image = theme('image', { path: row.core.r.c});
36
        var title = '<h2>' + row.title + '</h2>';
37
        var html = l(image + title, 'node/' + row.nid);
38
        return html;
      catch (error) { console.log('my module recordings list page row - ' + error); }
    -1
42
43
    function my_module_recordings_list_page_empty(view) {
44
      try {
45
        return "Sorry, we are out of recordings.";
      catch (error) { console.log('my_module_recordings_list_page_empty - ' + error); }
47
```
# Create a Custom DrupalGap Module to Customize our App

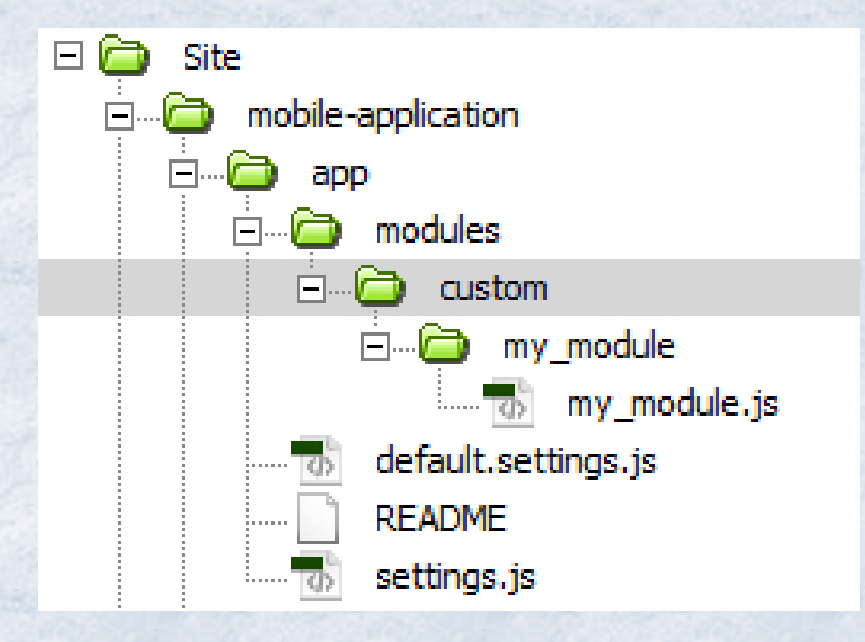

Create: custom folder Inside that folder

Create: my module folder Inside my\_module folder

Create: my\_module.js

Save the code from previous slide in the my\_module.js file

SAVE

Congratulations! You just made a custom module. The code you added creates a custom page using hook\_menu() add this to the settings.js file: (last file in image above) // App Front Page drupalgap.settings.front = 'recordings-list';

# Then enable the modules add this to: settings.js

/\*\* Contributed Modules - www/app/modules \*\*/

```
//Drupal.modules.contrib['example'] = \{\};
Drupal.modules.contrib['addressfield'] = \{ minified: true \};Drupal.modules.contrib['commerce'] = \{ minified: true \};drupalgap.settings.commerce = \{ bundles: {
   music_display: {
    product_reference_field_name: 'field_music_products'
 }
 }
};
Drupal.modules.contrib['commerce_drupalgap_stripe'] = {};
```

```
/** Custom Modules - www/app/modules/custom **/
Drupal.modules.custom['my_module'] = \{};
```
# Build App and Test on Device

go to: admin/config/services/drupalgap

Here you can: Launch app: to test in browser Download app: to build in cordova or phoneGap

\* clear ALL cache to view in browser

To Build with PhoneGap follow these steps: [http://docs.drupalgap.org/7/Compiling\\_a\\_Mobile](http://docs.drupalgap.org/7/Compiling_a_Mobile_Application/Compiling_an_App_with_PhoneGap_Build) Application/Compiling an App with PhoneGa [p\\_Build](http://docs.drupalgap.org/7/Compiling_a_Mobile_Application/Compiling_an_App_with_PhoneGap_Build)

\*this is Adobe tool, no coding needed

To build with Cordova follow these steps: [http://docs.drupalgap.org/7/Compiling\\_a\\_Mobile](http://docs.drupalgap.org/7/Compiling_a_Mobile_Application) **Application** \* this is the commandl ine tool

Walk thru for this method now

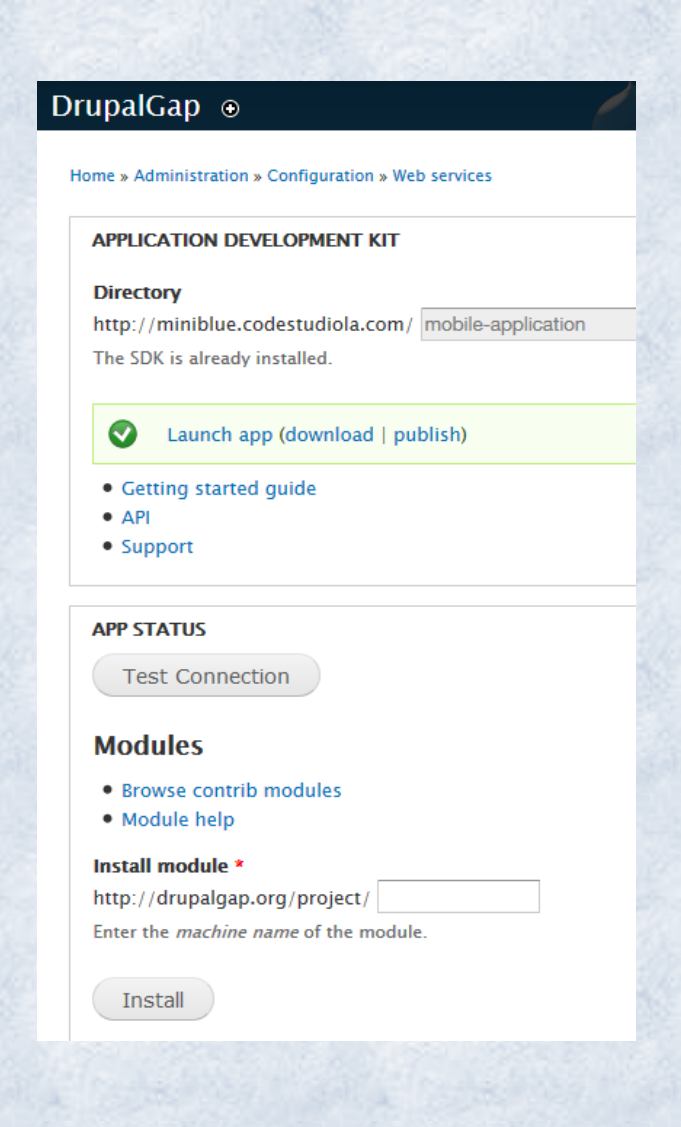

Thank you 4 coming 2 the LA PhoneGap user group Meetup!

I ve enjoyed sharing the info with you Now create YOUR e-Commerce site add YOUR apps to the app store

;)

 $\bullet$ 

[http://miniblue.codestudiola.com](http://miniblue.codestudiola.com/)

shaRon sachse [http://sharon-folio.com](http://sharon-folio.com/) @PCartiste